## **СПИСОК ЗАВДАНЬ**

### Курс лекцій "Робота з інформаційними ресурсами"

Яворський Володимир Антонович jva@biph.kiev.ua ІФБ 2020

### **Критерії оцінювання:**

Завдання №№1-10 5 балів Завдання №6 15 балів максимальна оцінка 60 балів

Допуск до диференційованого заліку за умов набрання не менше 40 балів по завданням

Виконані завдання надсилати на jva@biph.kiev.ua, у вигляді рисунків або відео, окремо або разом на свій розсуд. Дозволяється використовувати аналогічні за функціональністю додатки замість рекомендованих.

#### **A) Скласти запити:**

- 1. Премії молодим вченим на сайті президента України
- 2. Те саме, але на сайті Верховної Ради і не від президента
- 3. Лекції з генетики у відеоформаті
- 4. Гранди вченим на українських сайтах на російській мові
- 5. Посилання на сайт ixbt.com крім тих що ідуть з самого сайту
- 6. Сайти, подібні до сайту Інституту

**B) Запропонувати цікаві запити підвищенної складності**

### **Запис відеофайла**

- Запис власного відеозвернення. У записі озвучити своє ім'я, місце роботи, яким чином зроблений запис (засіб реєстрації, носій даних, програми обробки, який кодек та контейнер файлу)
- Тривалість 30±2 секунд, об'єм **<5** МБ
- Роздільна здатність відео 640х360 або краще
- Відео без смужок (гребінки) та баланс по світлу
- Стабілізоване зображення (без ривків, тряски)
- Звук без бубніння
- Надіслати на **jva@biph.kiev.ua**

### **Робота з додатком Xmind 8**

- o Встановити додаток на платформі Windows. Якщо є тільки інші платформи, встановити аналогічний додаток по роботі з інтелект-картами (для Андроїд наприклад додаток SimpleMind Free)
- o Ознайомитись із відео про роботу в додатку <https://www.youtube.com/watch?v=rkd5Ao29lNU>

та прикладом (конспект початку лекції)

- o Побудувати інтелект-карту по вибору: або конспект лекції або доповіді на Вчену Раду або Плану роботи
- o Зберегти інтелект-карту у картинку \*.pgn та надіслати на jva@biph.kiev.ua

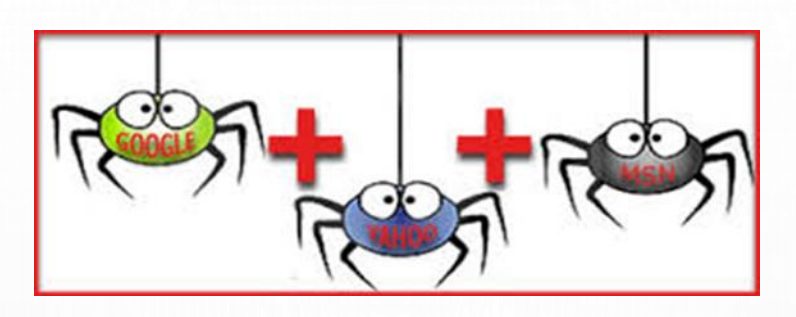

# **Завдання 4: (тимчасово не підлягає виконанню)**

- **1.Створити інтелект-карту сайтів, які містять інформацію по Вашій темі дисертаційної роботи**
- Підготувати ключові слова
- Налаштувати візуальну пошукову метасистему
- Провести пошук по кільком варіантам, обрати найкраще
- $\triangleright$  Зберегти зображення карти та надіслати jva@biph.kiev.ua

## **ЗАВДАННЯ 5**

### **ПОШУК СТАТЕЙ ТА АНАЛІЗ ЗАПИТІВ ПО ТЕМІ РОБОТИ В ПОШУКОВІЙ СИСТЕМІ PUBMED**

- o Виконати 6 стратегій пошуку, зберегти кращі пошукові запити та статистику кількості статей
- o Визначити 5+ Mesh-термінів, 50+ релевантних статей
- o Зберегти статті у форматі MEDLINE для завдання №6
- o Скласти таблицю 12+ запитів, в колонках вказати пошукові стратегії, фрази запиту, кількості знайдених документів (приблизний зразок таблиці на наступномі слайді)

o надіслати: jva@biph.kiev.ua

#### Таблиця запитів (приклад) Тема «Мітохондрії та активність нейронів»

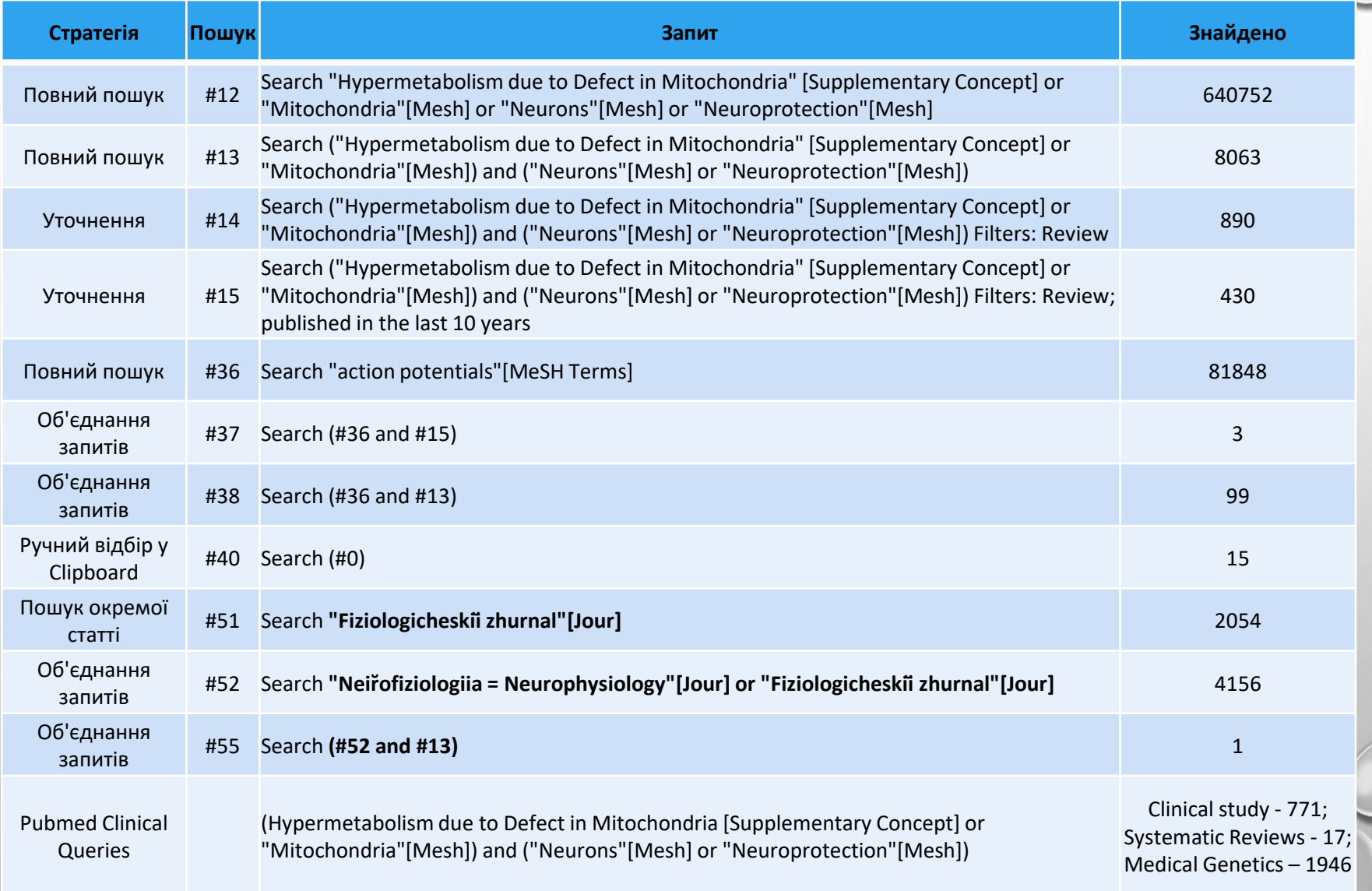

## **ЗАВДАННЯ 6**

#### **СТВОРИТИ БІБЛІОГРАФІЮ ЗА ДОПОМОГОЮ ZOTERO**

- Скачати із сайту розробника безкоштовний додаток Zotero та відповідний плагін до Firefox або Chrome; встановити додатки.
- Налаштувати українську локалізацію, місце зберігання каталогу, за бажанням плагіни <https://www.zotero.org/support/plugins>, перевірити інтеграцію Zotero з текстовим редактором.
- Якщо вкладка Zotero не з'явилася в текстовому редакторі автоматично після установки програми Zotero, тоді потрібно повернутися в Zotero, через верхню панель меню зайти в розділ **Правка** → **Налаштування** → **Цитування** та у вкладці **Текстові редактори** натиснути «Перевстановити розширення Microsoft Word» або «Перевстановити розширення LibreOffice» в залежності від того, яким текстовим редактором ви користуєтеся.
- Отримати із пошукової системи Pubmed посилання на статті за розробленими раніше запитами, із браузера зберегти потрібне в локальному каталогу Zotero (одночасно мають працювати Zotero та браузер) або імпортувати в Zotero раніше збережені посилання в форматі MedLine.
- Створити шкалу часу в Zotero , зберегти скріншот у презентацію.
- В текстовому редакторі створити мініогляд по темі своєї дисертації (план огляду літератури обсягом півсторінки А4), вставити у текст 50+ посилань.
- Створити форматований у стилі Nature розділ СПИСОК ЛІТЕРАТУРИ.
- Ознайомитися із рекомендованим стилем списку літератури від NLM [https://www.nlm.nih.gov/bsd/uniform\\_requirements.html](https://www.nlm.nih.gov/bsd/uniform_requirements.html)
- Ознайомитися із вимогами до авторів від редакцій журналів Інституту, перелік журналів <http://biph.kiev.ua/uk/Journals> .
- Підібрати відповідні стилі для двох журналів Інституту (www.zotero.org/styles/), які відповідають вимогам журналів до тексту і списку літератури. Форматувати свій мініогляд цими стилями.
- Зберегти три формати мініогляду в презентацію, надіслати jva@biph.kiev.ua

#### **РОБОТА З ДОДАТКОМ WEBCAMXP 5**

- Завантажити **WEBCAMXP FREE 5.9.8.7** (файл wxpfree590.exe, 15Mb) з сайту: [HTTP://WWW.WEBCAMXP.COM/DOWNLOAD.ASPX](http://www.webcamxp.com/download.aspx)
- Встановити додаток
- В вікні **Source Selection** через контекстне меню (клацнути правою кнопкою миші на одному з прямокутників) обрати відповідне джерело відеоданих (наприклад, з камери ноутбука)
- Через контекстне меню обрати формат відео (наприклад, 640х480)
- Через контекстне меню обрати джерело аудіоданих, погодитися з перепідключенням.
- Перейти із вкладки **Monitor** на вкладку **Web/BroadCast**
- Ввести локальну IP адресу свого комп'ютера + порт 8080 (дивитися адресу можно на сайті 2ip.ua)
- Активувати роботу внутрішнього сервера кнопкою Activate
- Відкрити в браузері визначену раніше IP адресу, додавши порт :8080
- Зберегти запис відео 5 секунд у відеофайл

### **Робота з додатком Cisco Webex (у групах по 2 особи)**

- Зареєструватися на сайті **www.webex.com** за безкоштовним планом
- У разі відмови у реєстрації з причини країни перебування, використати розширення **Touch VPN** (Firefox, Chrome) з метою розблокування реєстрації
- Завантажити та встановити доповнення **Webex** для Firefox (Cisco\_WebEx\_Add-On.exe)
- Встановити додаток **Webex** для Android на смартфон
- Ввійти на сайті **www.webex.com** в свій акаунт
- Запланувати нараду на дату або «зустрітися зараз»
- Вписати адреси електронної пошти учасників наради, що автоматично надсилає повідомлення з **URL** та номером наради
- Інші особи можуть підключитися за номером до наради
- Додати файли або примітки (до, під час або після наради)
- Використати «білу дошку» із сумісним доступом, або трансляцію екрану, включити функцію запису наради
- Провести «заключну нараду»
- Зберегти запис наради із «білою дошкою» у відеофайл

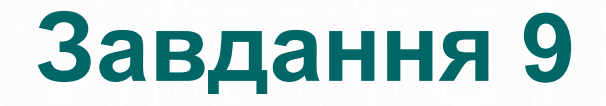

### **РОБОТА З ДОДАТКОМ QIP SHOT**

- ЗАВАНТАЖИТИ ТА ВСТАНОВИТИ ДОДАТОК **QIP SHOT 4.3**
- ЗБЕРЕГТИ ЗАПИС 5 СЕКУНД ВІДЕО РОБОТИ З ДОДАТКОМ **QIP SHOT**
- ЗАВАНТАЖИТИ ТА ВСТАНОВИТИ БУДЬ-ЯКИЙ ВІДЕОРЕДАКТОР
- ОБ'ЄДНАТИ ВІДЕО **QIP SHOT, WEBEX** ТА **WEBCAM** В ОДИН ПРОЕКТ, ДОДАТИ ЗВУКОВИЙ СУПРОВІД
- НАДІСЛАТИ НА JVA@BIPH.KIEV.UA

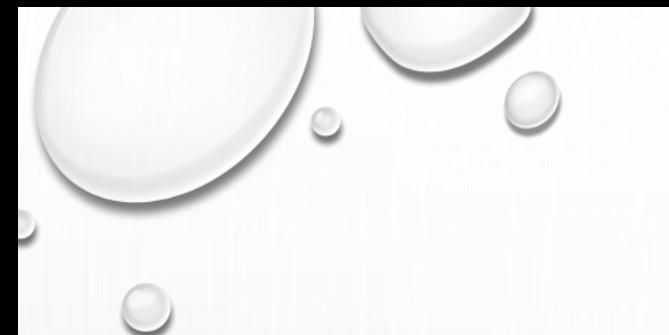

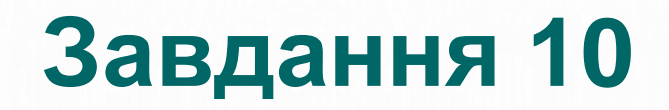

### **СТВОРИТИ ДІАГРАМУ ҐАНТА**

- ЗАВАНТАЖИТИ ДОДАТОК PROJECTLIBRE **HTTPS://SOURCEFORGE.NET/PROJECTS/PROJECTLIBRE/**
- ОЗНАЙОМИТИСЯ З ВІДЕО ПО КОРИСТУВАННЮ ДОДАТКОМ (3 ВІДЕО) [HTTPS://WWW.YOUTUBE.COM/WATCH?V=ATUCTUJZ5WM&INDEX=11&LIST=PL](https://www.youtube.com/watch?v=aTuCTUjZ5WM&index=11&list=PLblPls9-3DDy5C_2ijMOfB5E_8XAbMCfM) BLPLS9-3DDY5C\_2IJMOFB5E\_8XABMCFM
- СТВОРИТИ ПЛАН ВИКОНАННЯ ВЛАСНОЇ ДИСЕРТАЦІЙНОЇ РОБОТИ (3+ ВІХИ ПРОЕКТУ, 10+ ДЕКОМПОЗИЦІЙ ЗАВДАНЬ)
- ЗБЕРЕГТИ ДІАГРАМУ ҐАНТА
- НАДІСЛАТИ **jva@biph.kiev.ua**

## **Диференційований залік**

### **СТВОРИТИ ВІДЕОПРЕЗЕНТАЦІЮ ПО ТЕМІ СВОЄЇ ДИСЕРТАЦІЙНОЇ РОБОТИ (ТРИВАЛІСТЬ ВІДЕО 5-10 ХВ)**

- Особисте звернення на початку відео
- Розкрити тему Вашого дисертаційного проекту
- Відео методів дослідження, приладів, експериментів
- Використати захват екрану для демонстрації дій із програмним забезпеченням (дії з записами показників, діаграмами, відео клітин, тварин)
- Зазначити дотримання авторських прав, етичних норм, авторського дозволу на демонстрацію в рамках курсу (у прикінцевих титрах).
- Підрахувати ресурси на дисертаційний проект, час виконання, кількість співавторів, тощо (у вигляді схем XMind, діаграм Ґанта)